# **PERANGKAT LUNAK : APLIKASI PENGOLAH KATA**

# Jenis – jenis aplikasi pengolah kata

- Di bawah Microsoft Windows : Microsoft Office Word
- Aplikasi lain: Open Office Writer

# Beberapa fitur Microsoft Office Word

- 1. Membuat surat masal (*Mail Merge*)
- 2. Membagi halaman menjadi beberapa *section*
- 3. Membuat daftar isi secara otomatis
- *4. Equation editor*
- *5. Autotext* tabel dan *thesaurus*

**Mail Merge** *\*) membuat format surat secara masal*

## Ketikkan format penulisan tujuan surat sbb :

Nomor : Kepada : Alamat : Perihal :

klik menu *Mailings* -> *Start Mail Merge* -> *Step by Step Mail Merge Wizard*

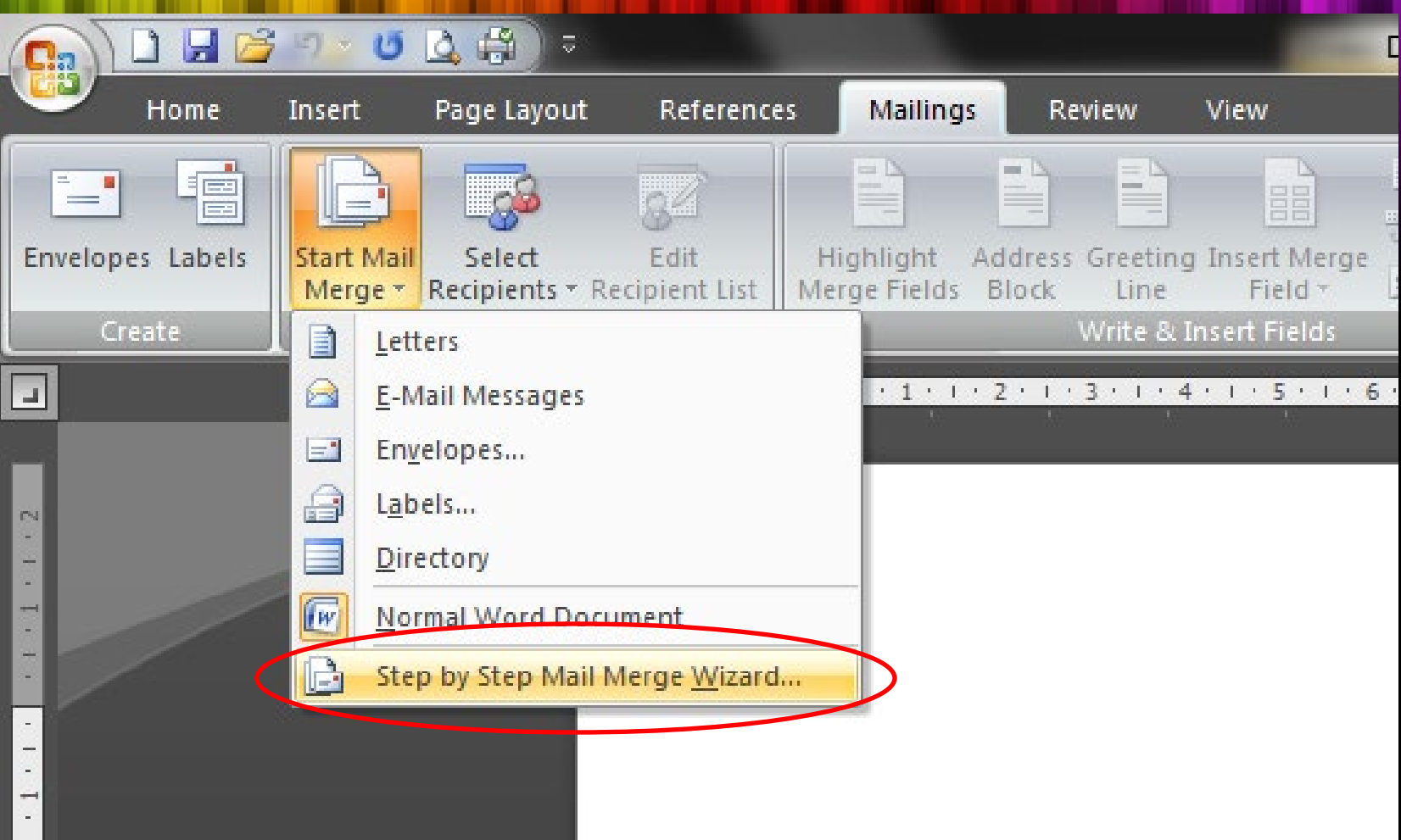

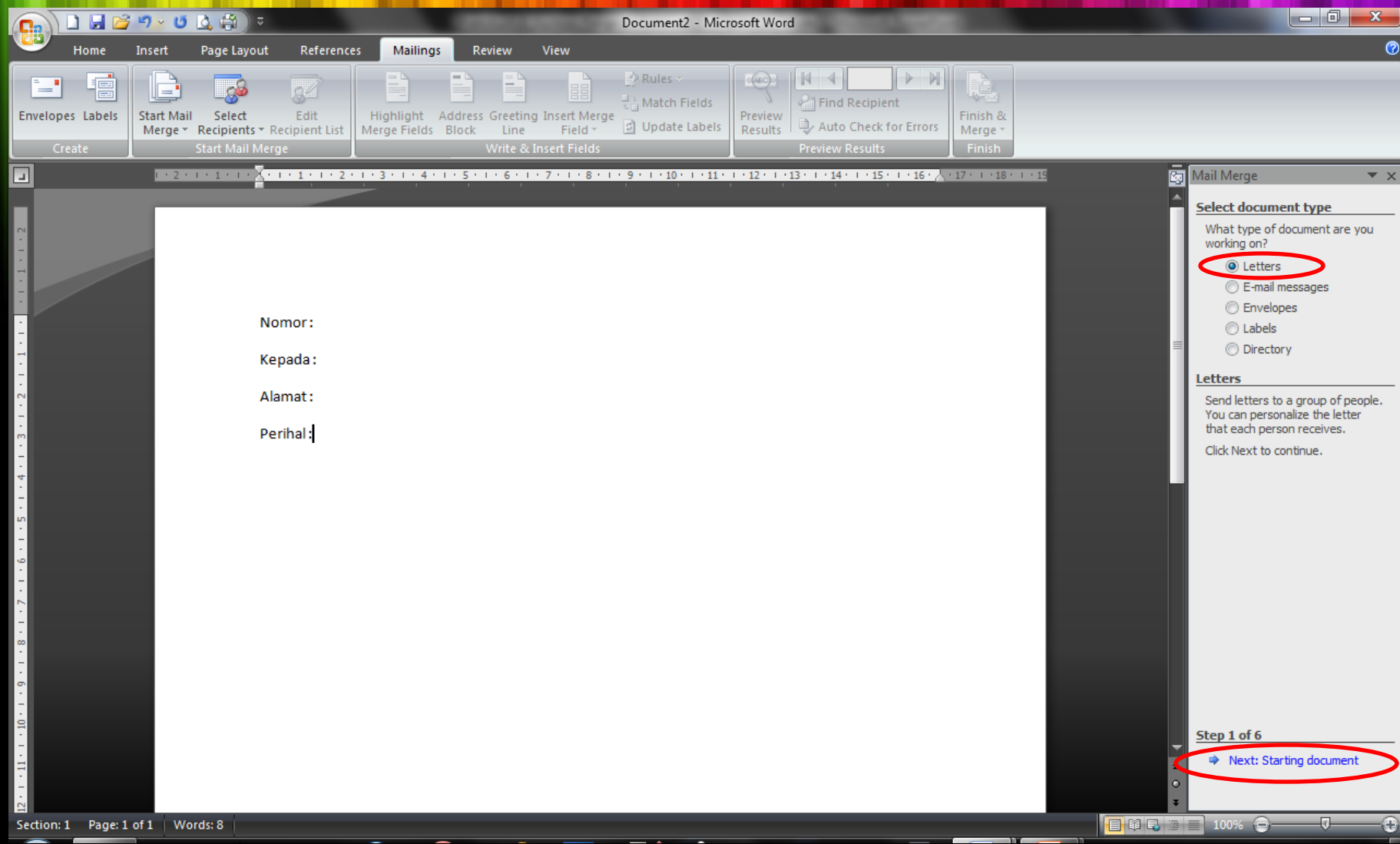

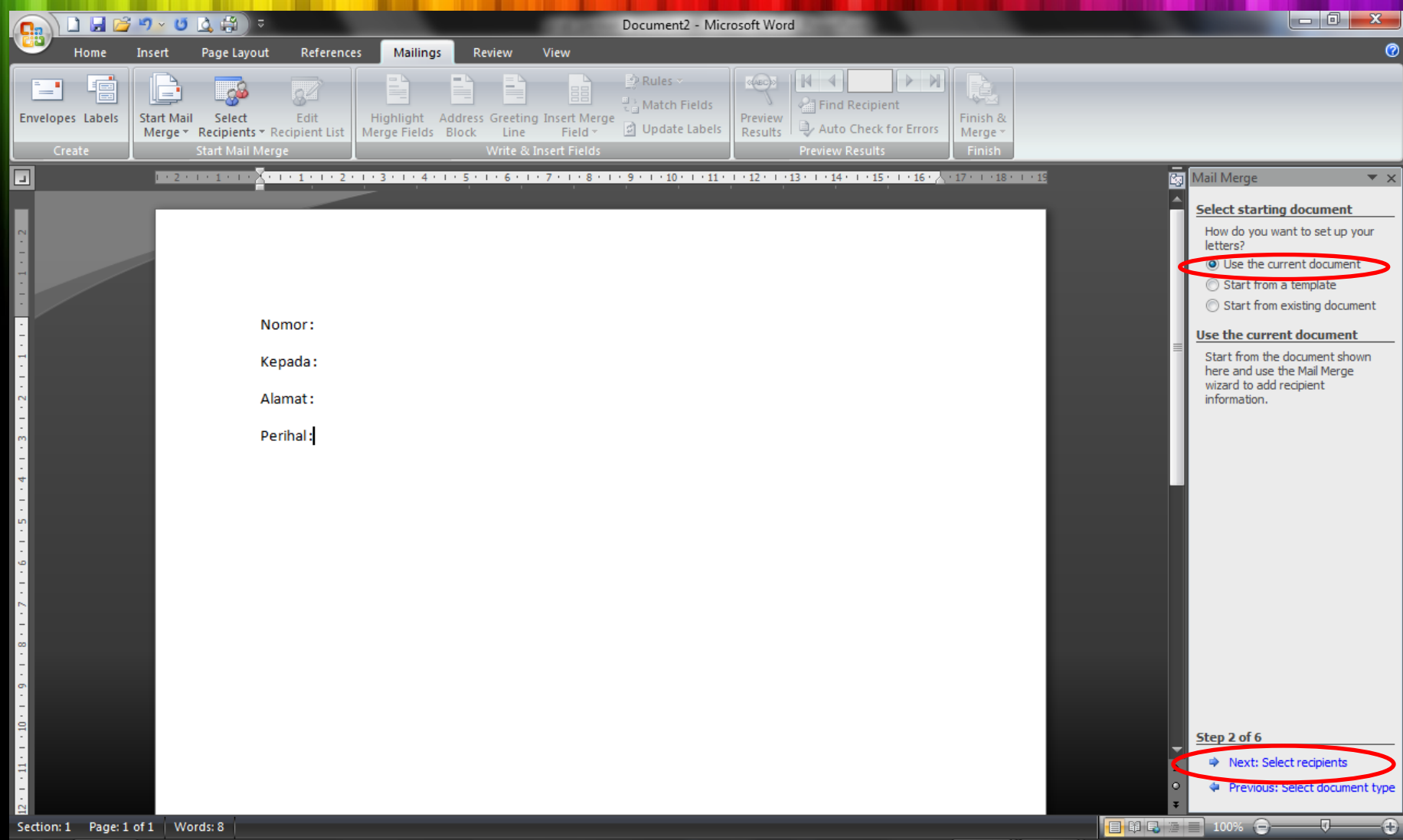

*\*) membuat format surat secara masal*

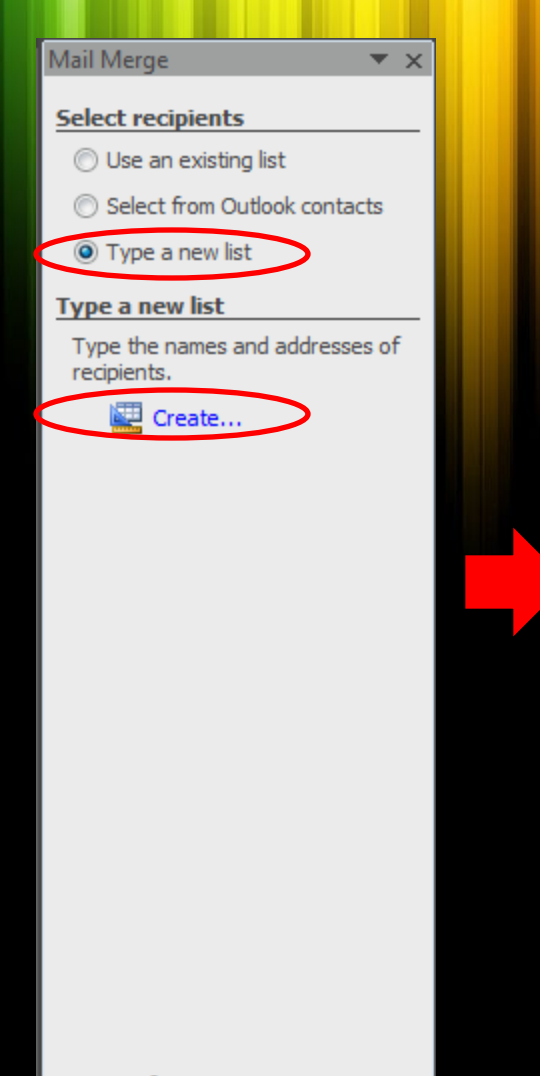

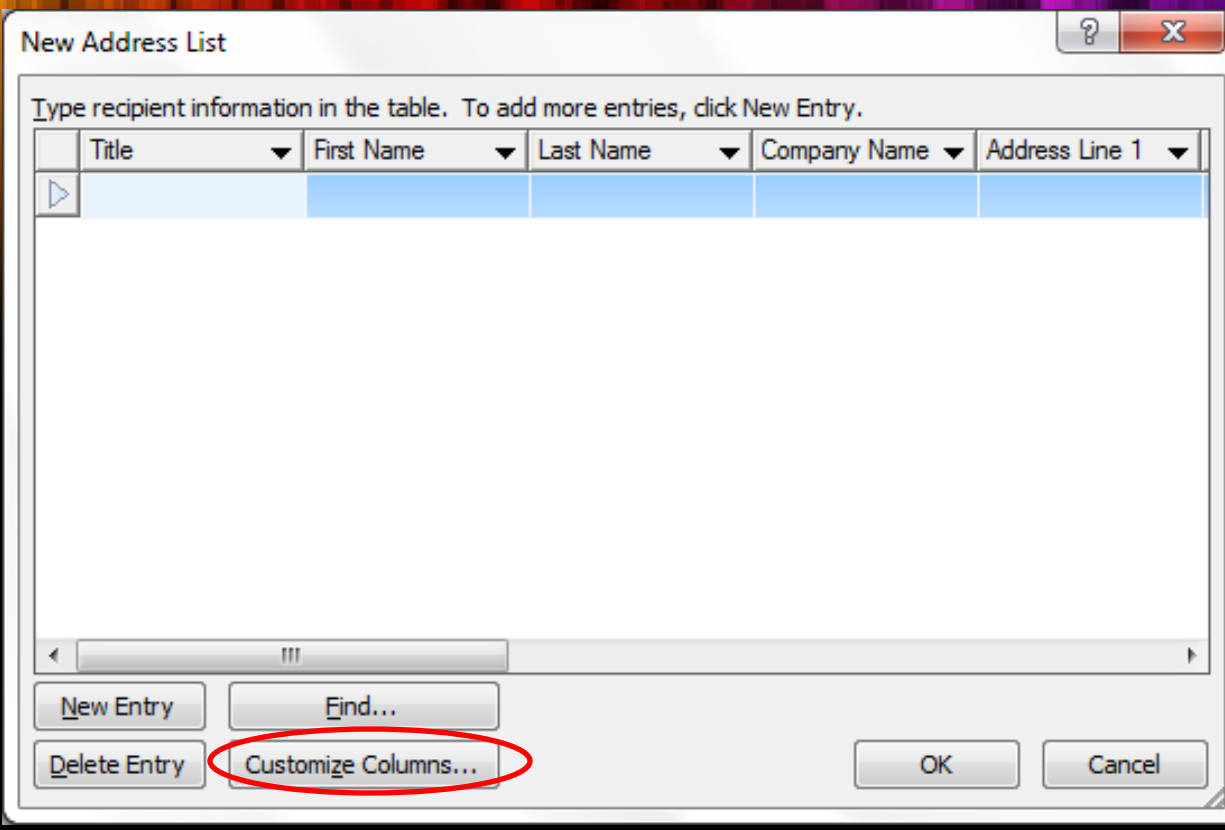

Step 3 of 6

- → Next: Write your letter
- Previous: Starting document ÷

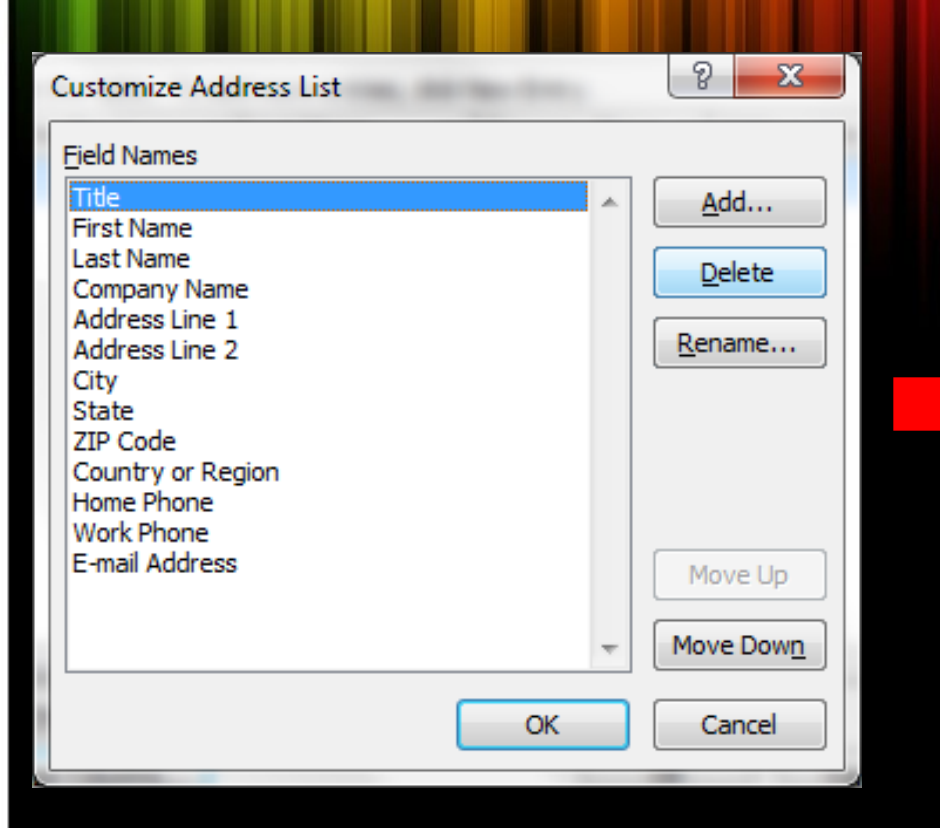

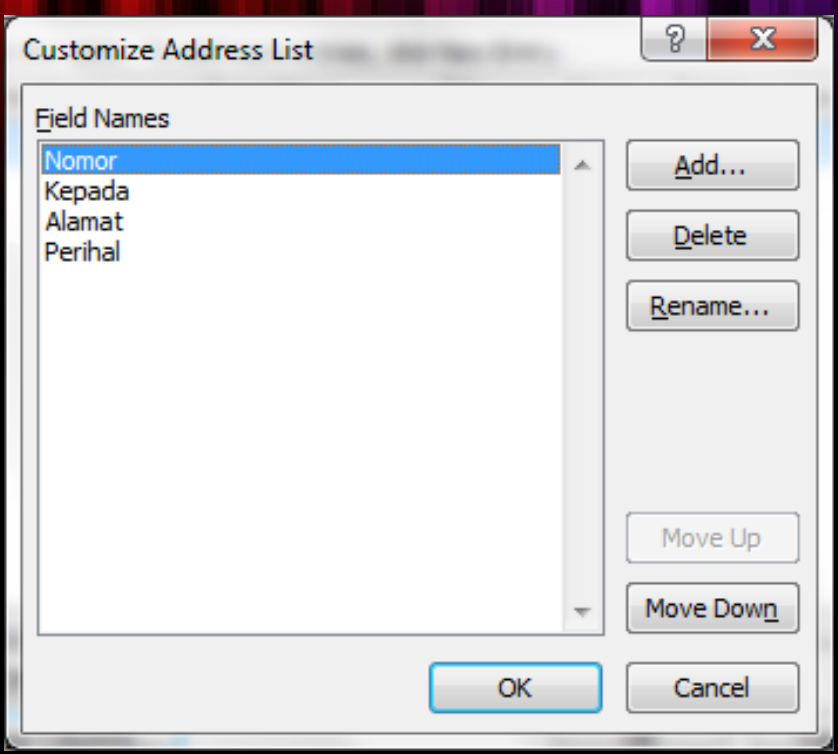

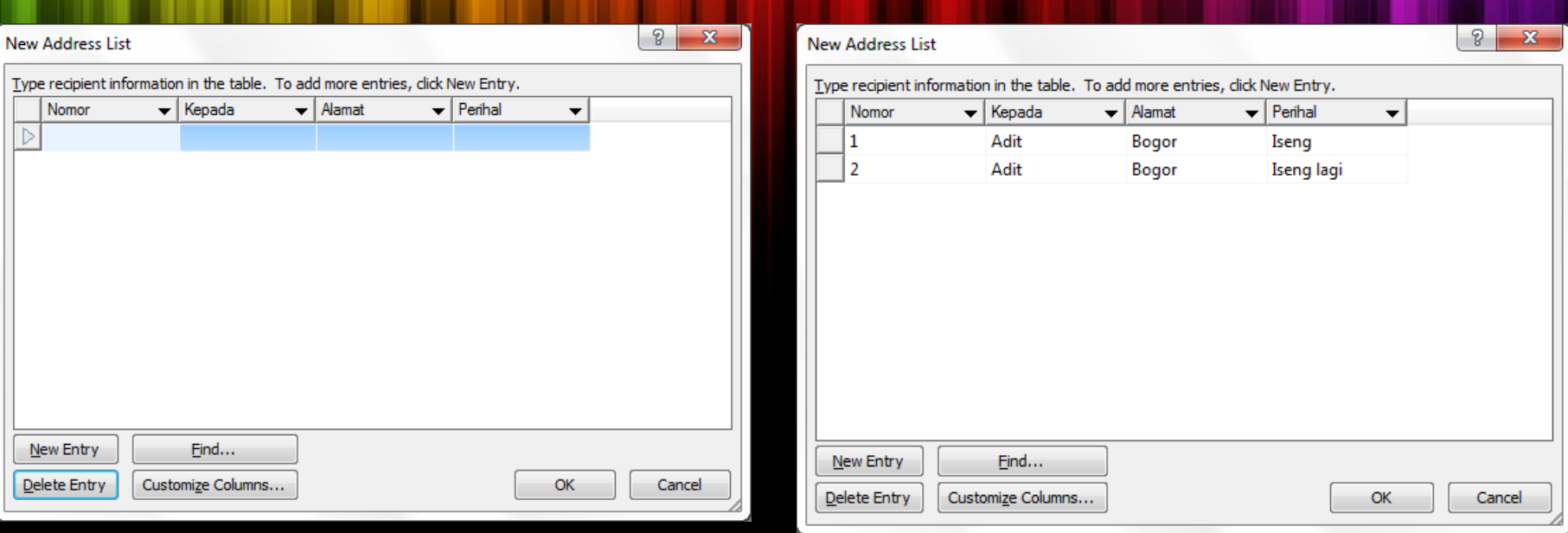

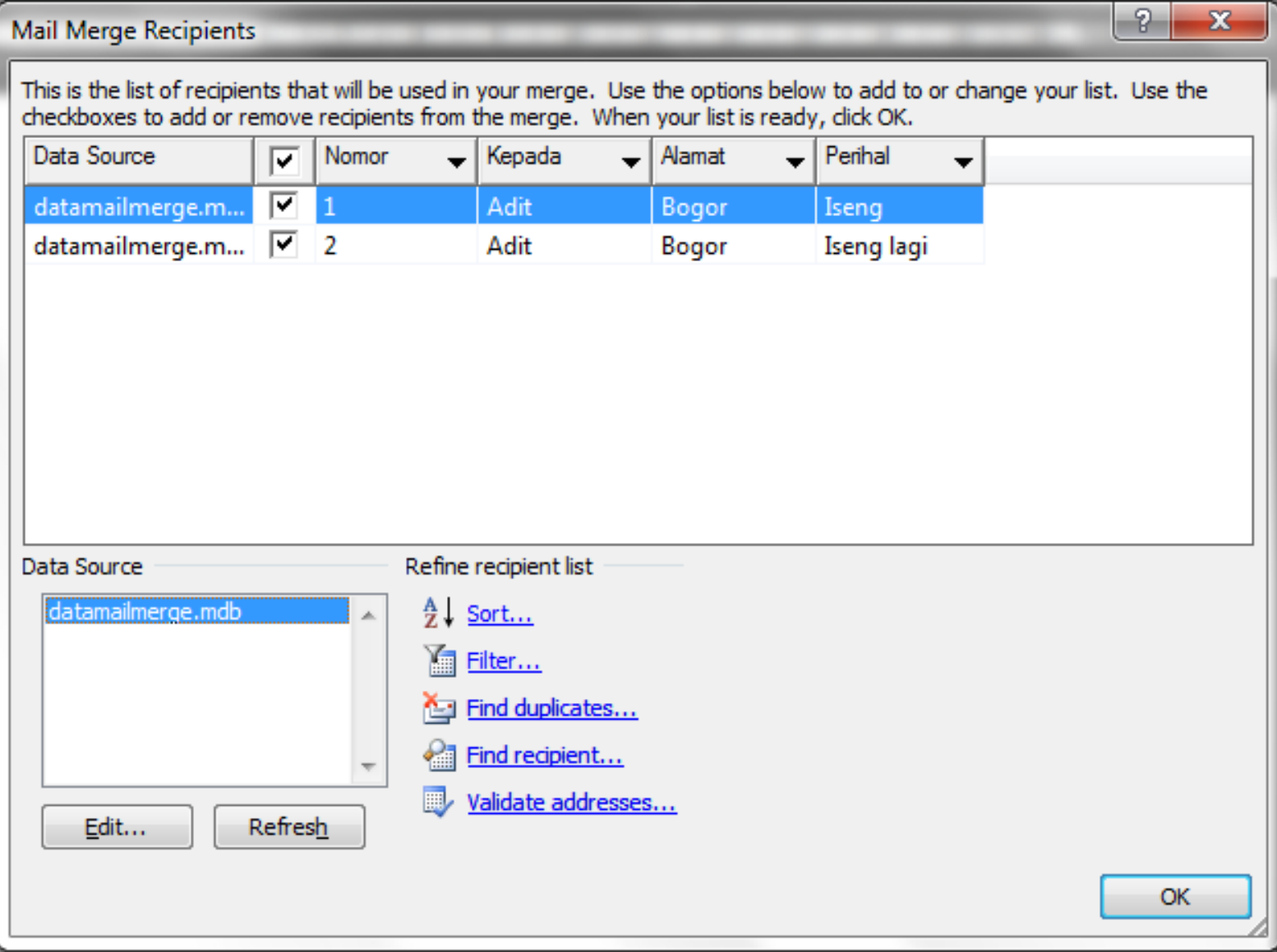

Mail Merge

#### **Select recipients**

- O Use an existing list
- Select from Outlook contacts

 $\overline{\mathbf{v}}$   $\times$ 

◯ Type a new list

#### **Use an existing list**

Currently, your recipients are selected from:

[Office Address List] in "datamailmerg

**FILE** Select a different list...

Edit recipient list...

Step 3 of 6

Next: Write your letter

#### $\overline{\phantom{0}}$   $\times$ Mail Merge **Write your letter** If you have not already done so, write your letter now. To add recipient information to your letter, dick a location in the document, and then click one of the items below. Address block... Greeting line... Electronic postage... 图 More items... When you have finished writing your letter, click Next. Then you can preview and personalize each recipient's letter.

#### Step 4 of 6

- → Next: Preview your letters
- Previous: Select recipients

#### **Mail Merge (lanjutan)**

\*) membuat format surat secara masal

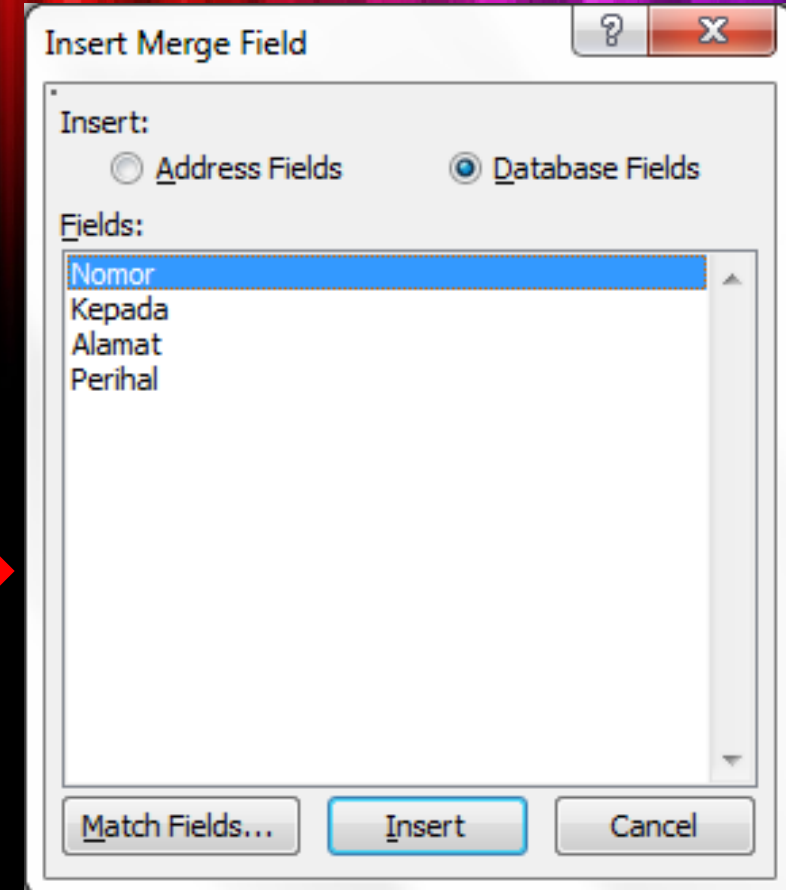

#### \*) posisikan kursor di tempat yang akan diisikan data.

\*) membuat format surat secara masal

#### Nomor: «Nomor»

Kepada: «Kepada»

Alamat: «Alamat»

Perihal: «Perihal»

#### Mail Merge

 $\overline{\mathbf{v}}$   $\times$ 

#### **Write your letter**

If you have not already done so, write your letter now.

To add recipient information to your letter, dick a location in the document, and then click one of the items below.

图 Address block...

Greeting line...

 $\begin{bmatrix} 1 \\ -1 \end{bmatrix}$  Electronic postage...

图 More items...

When you have finished writing your letter, click Next. Then you can preview and personalize each recipient's letter.

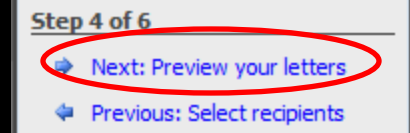

Nomor:1

Kepada: Adit

Alamat: Bogor

Perihal: Iseng

\*) membuat format surat secara masal

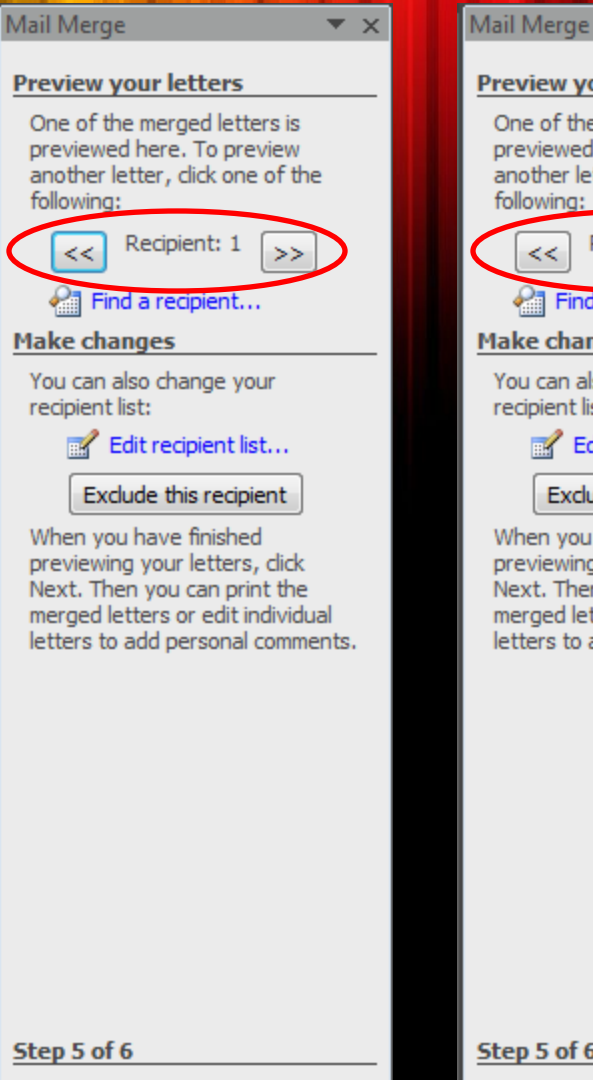

#### $\overline{\phantom{a}}$   $\times$ **Preview your letters** One of the merged letters is previewed here. To preview another letter, click one of the following: Recipient: 2  $<<$ Find a recipient...

#### **Make changes**

You can also change your recipient list:

#### Edit recipient list...

Exclude this recipient

When you have finished previewing your letters, dick Next. Then you can print the merged letters or edit individual letters to add personal comments.

Nomor: 2 Kepada: Adit Alamat: Bogor Perihal: Isenglagi

- Next: Complete the merge
- Previous: Write your letter

#### Step 5 of 6

- → Next: Complete the merge
- Previous: Write your letter

# **Section** *\*) memisahkan tiap halaman di dokumen*

## klik menu *Page Layout* -> *Breaks* -> *Next Page*

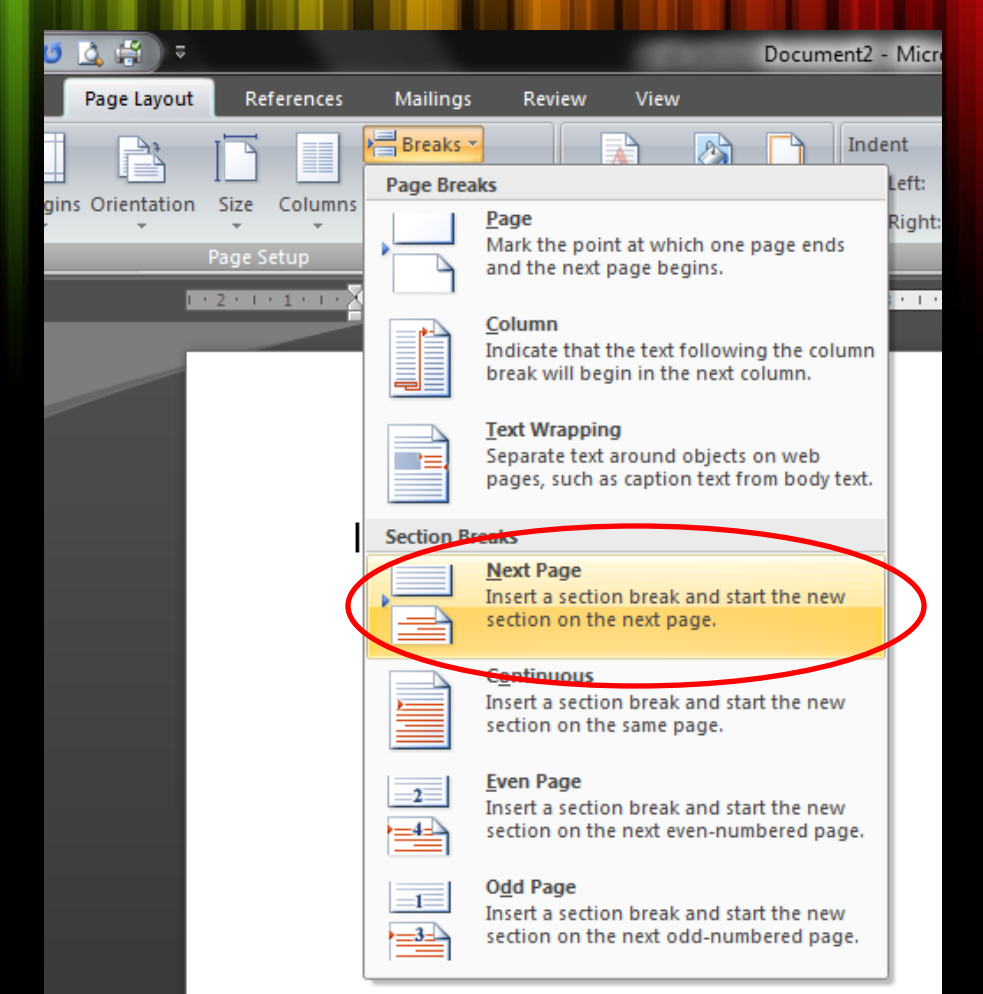

#### Page: 2 of 2 | Section: 2 Words: 0

*\*) memisahkan tiap halaman di dokumen*

## klik menu *Insert* -> *Page Number*

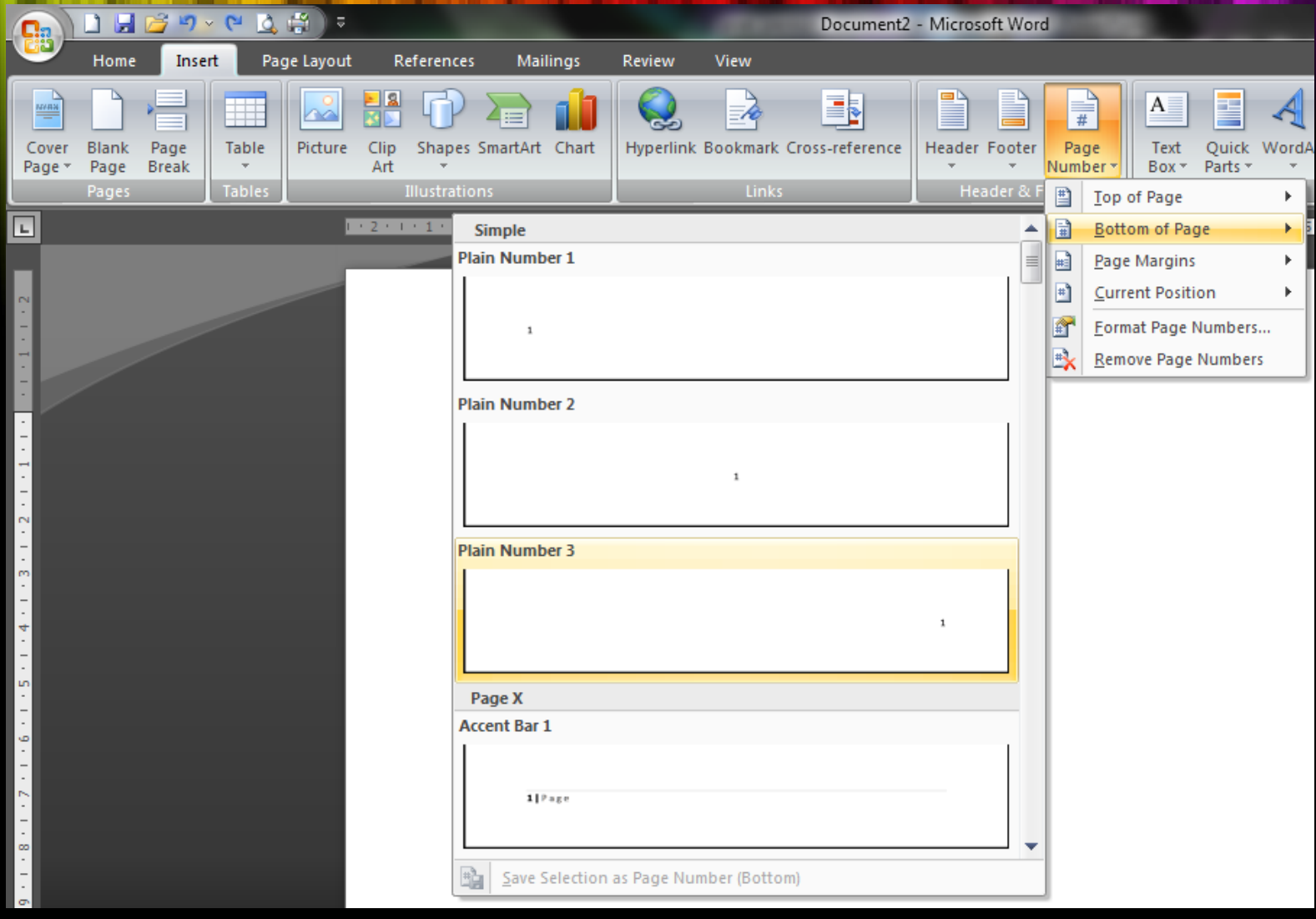

*\*) memisahkan tiap halaman di dokumen*

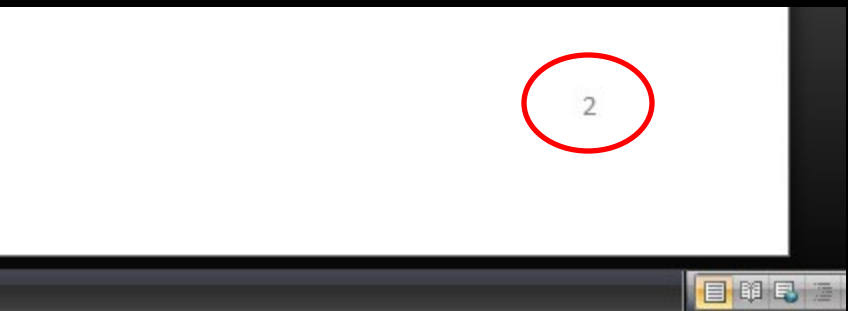

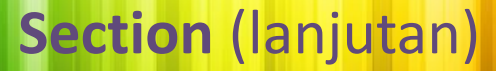

*\*) memisahkan tiap halaman di dokumen*

## Pada halaman 1, klik menu *Insert* -> *Page Number* -> *Format Page Numbers*

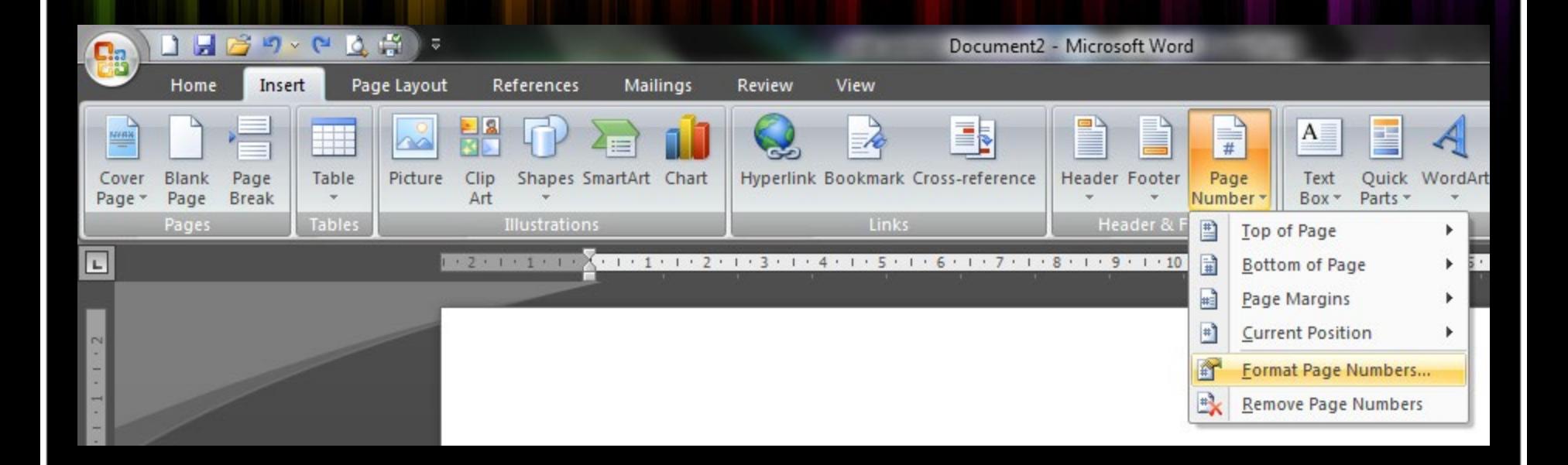

*\*) memisahkan tiap halaman di dokumen*

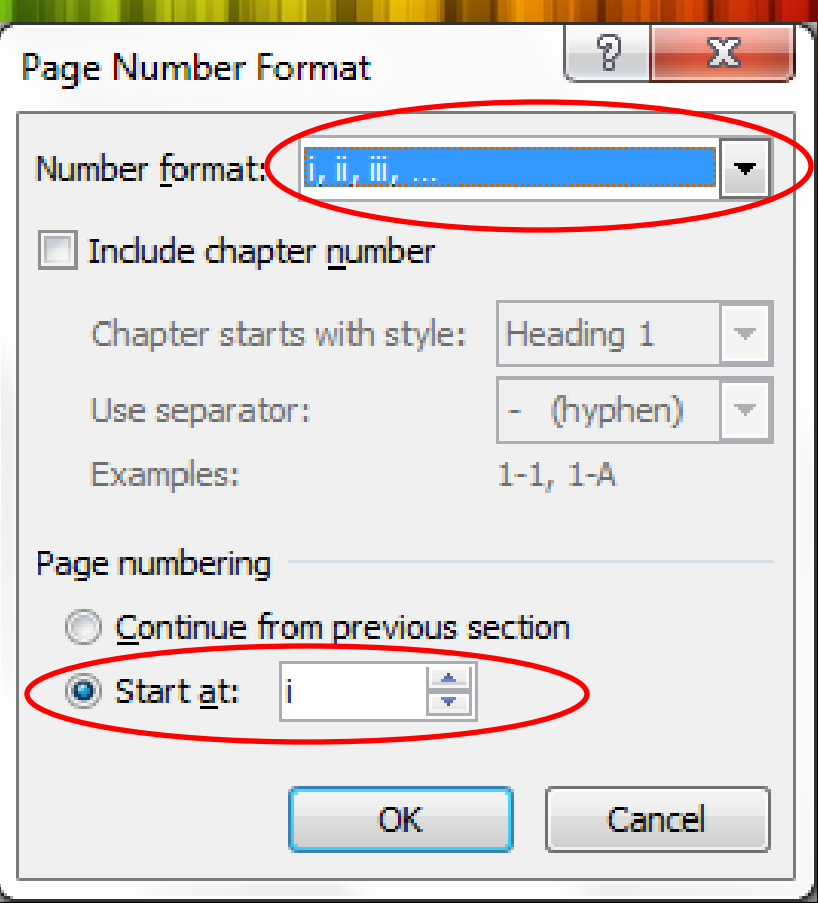

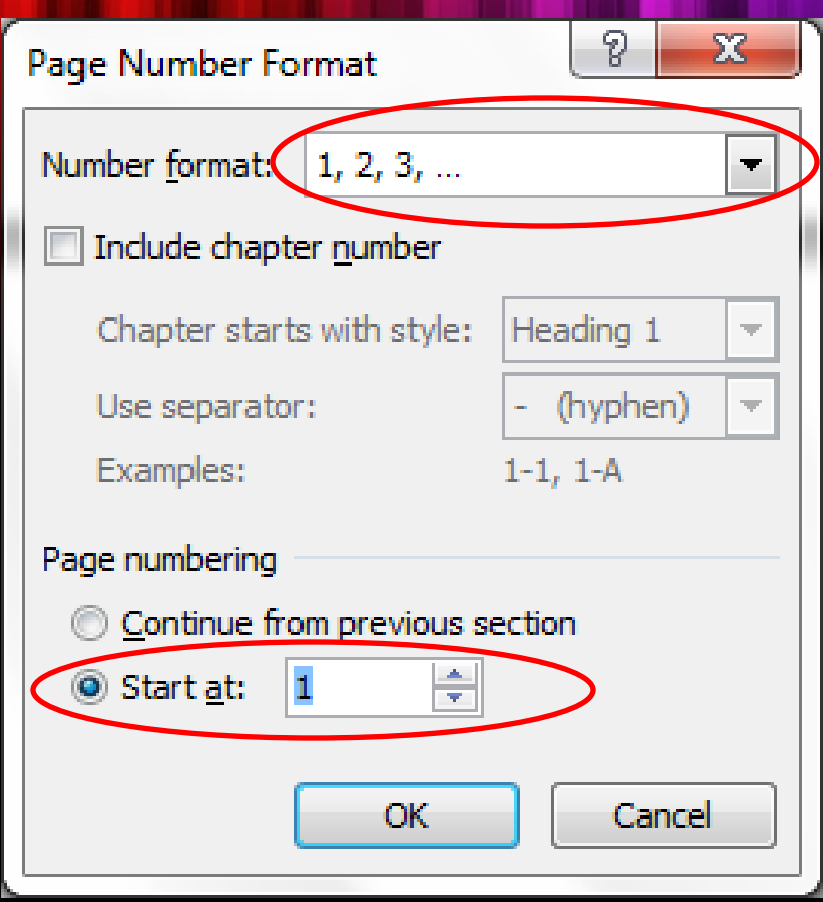

*\*) halaman 2*

*\*) memisahkan tiap halaman di dokumen*

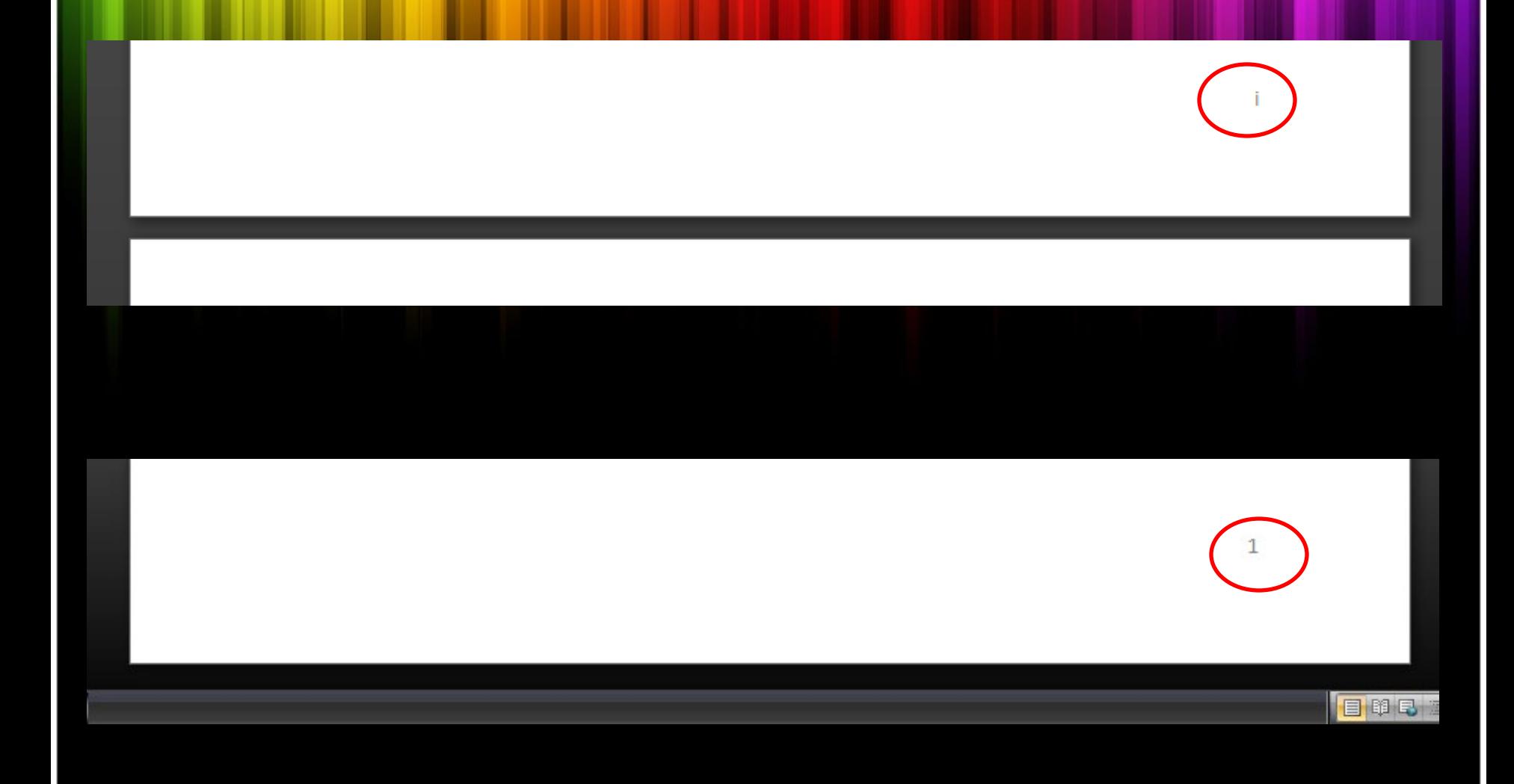

*\*) memisahkan tiap halaman di dokumen*

## Pada tiap *section*, klik menu *Insert* -> *Page Break*

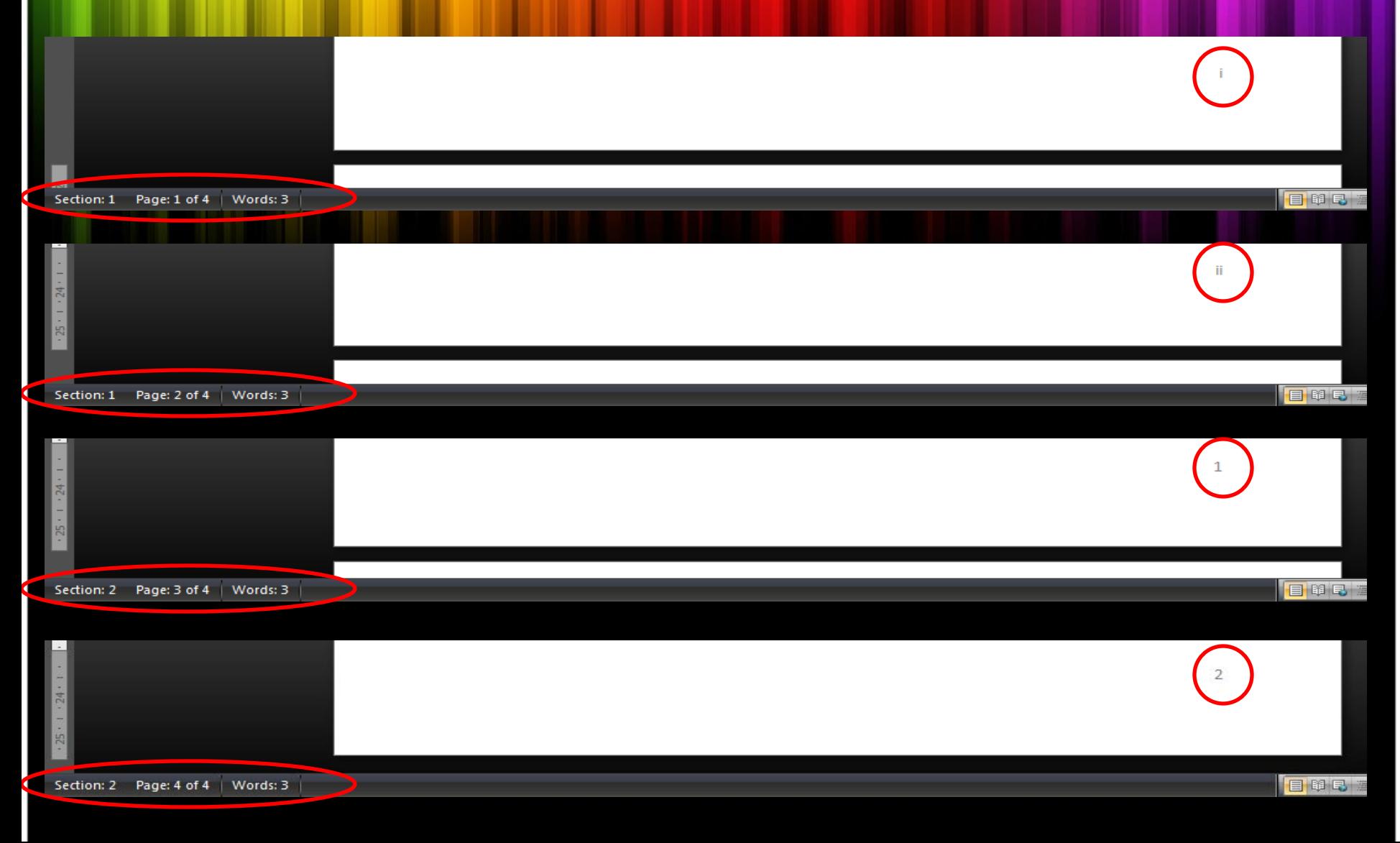

# **Table of Contents**

*\*) membuat daftar isi secara otomatis*

#### Buat kerangka dokumen seperti di bawah ini

**BAB I Pendahuluan** Latar Belakang Tujuan Penelitian Manfaat Penelitian

**BAB II Tinjauan Pustaka** RFID

**BAB III Metodologi Penelitian** Studi Pustaka Analisis Kebutuhan Perencanaan Perancangan Implementasi Pengujian

**BABI** Pendahuluan Latar Belakang Tujuan Penelitian Manfaat Penelitian

**BAB II Tinjauan Pustaka RFID** 

**BAB III Metodologi Penelitian** Studi Pustaka Analisis Kebutuhan Perncanaan Perancangan Implementasi Pengujian

Lakukan pelevelan pada tiap judul BAB dan judul isi. Judul BAB memakai Heading 1 sedangkan judul isi memakai Heading 2.

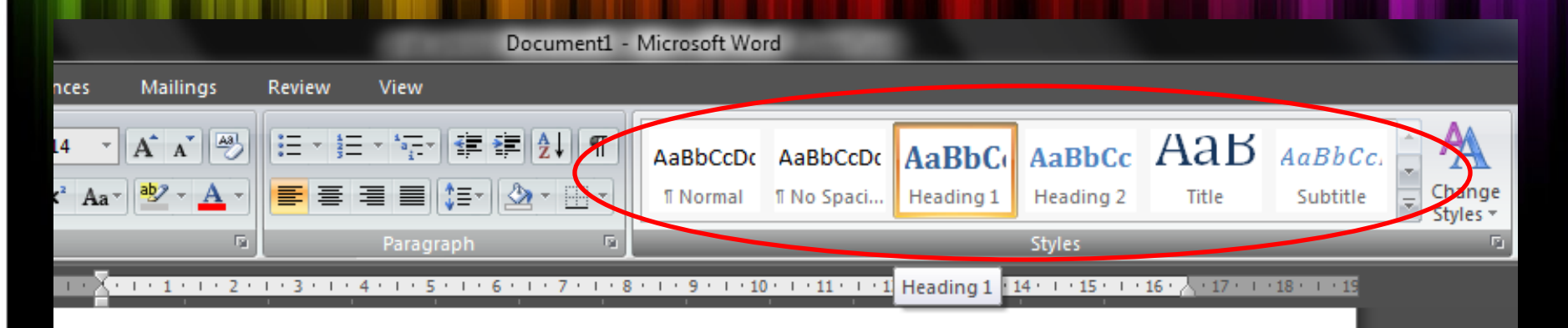

**BAB I Pendahuluan** 

Latar Belakang

Tujuan Penelitian

Manfaat Penelitian

**BAB II Tinjauan Pustaka** 

**RFID** 

#### **Hasil pelevelan**

#### **BABI** Pendahuluan

Latar Belakang **Tujuan Penelitian Manfaat Penelitian** 

**BAB II Tinjauan Pustaka RFID** 

**BAB III Metodologi Penelitian** Studi Pustaka **Analisis Kebutuhan** Perencanaan Perancangan Implementasi Pengujian

**BABIPendahuluan** Latar Belakang Tujuan Penelitian Manfaat Penelitian

**BAB II Tinjauan Pustaka REID** 

**BAB III Metodologi Penelitian** Studi Pustaka Analisis Kebutuhan Perencanaan Perancangan Implementasi Pengujian

**Table of Contents** (lanjutan) *\*) membuat daftar isi secara otomatis*

### Klik menu *Reference*s -> *Table of Contents*

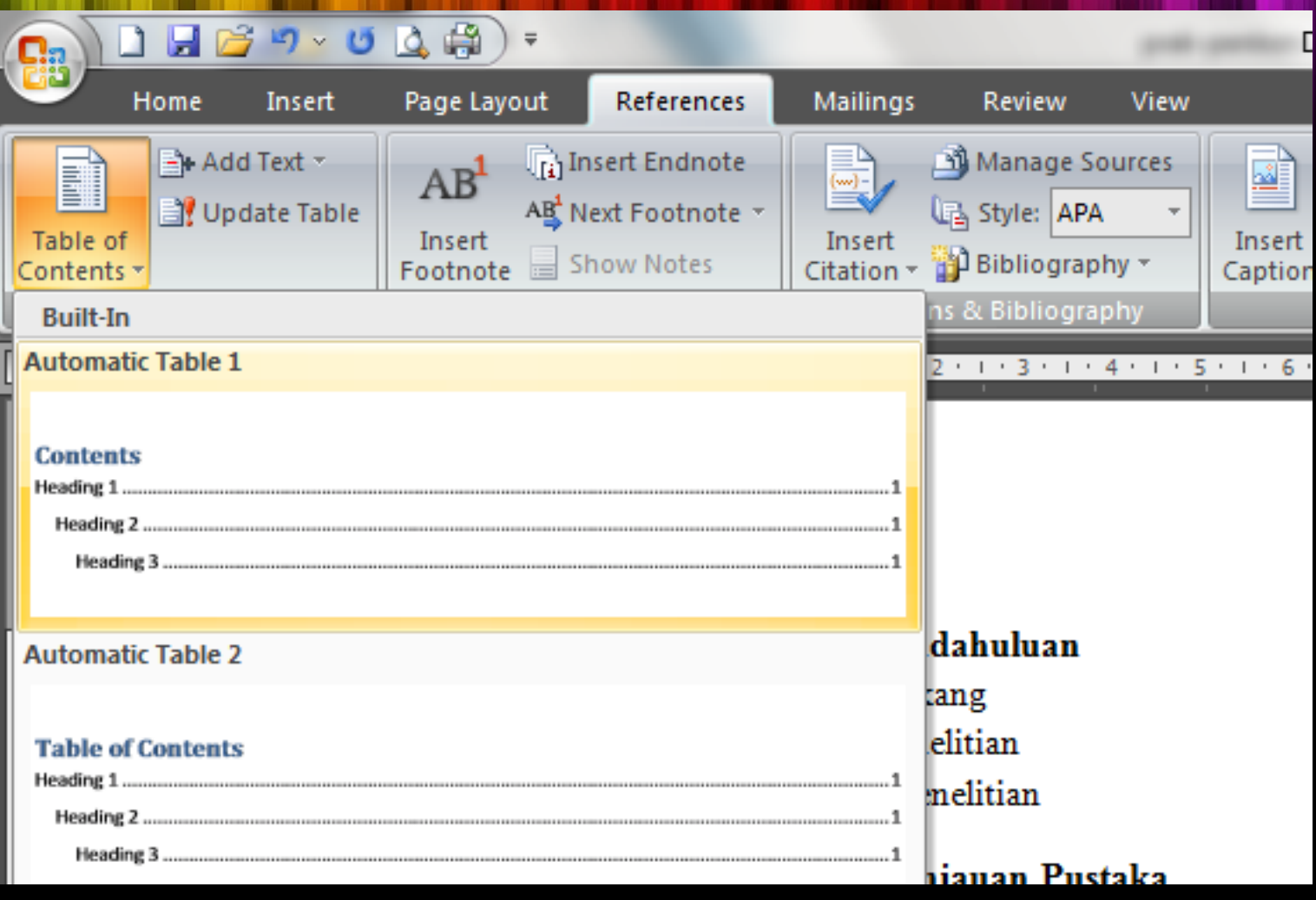

# **Table of Contents** (lanjutan)

*\*) membuat daftar isi secara otomatis*

### Hasil

#### $\mathbb{E} \mathbb{R} \times \mathbb{R}$  Update Table...

#### **Contents**

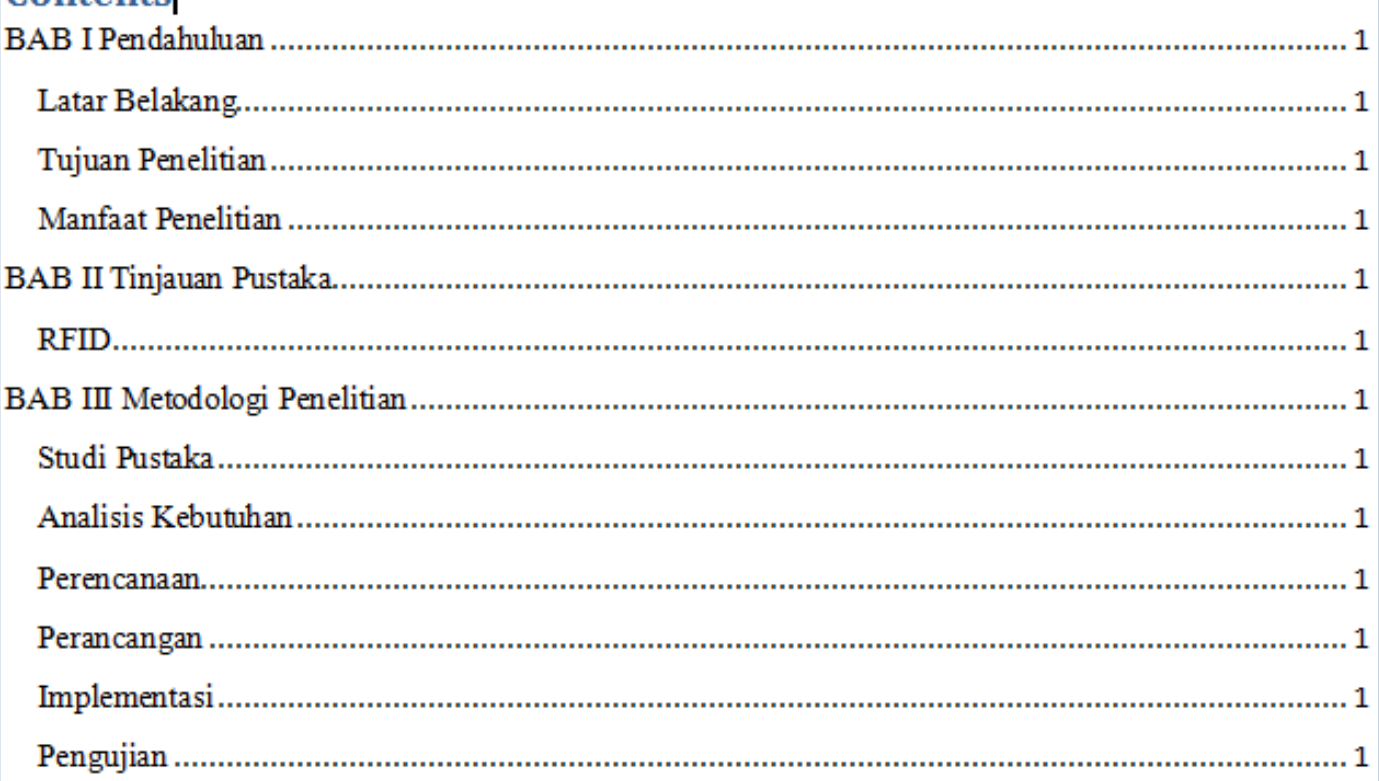

### **Table of Contents** (lanjutan)

*\*) membuat daftar isi secara otomatis*

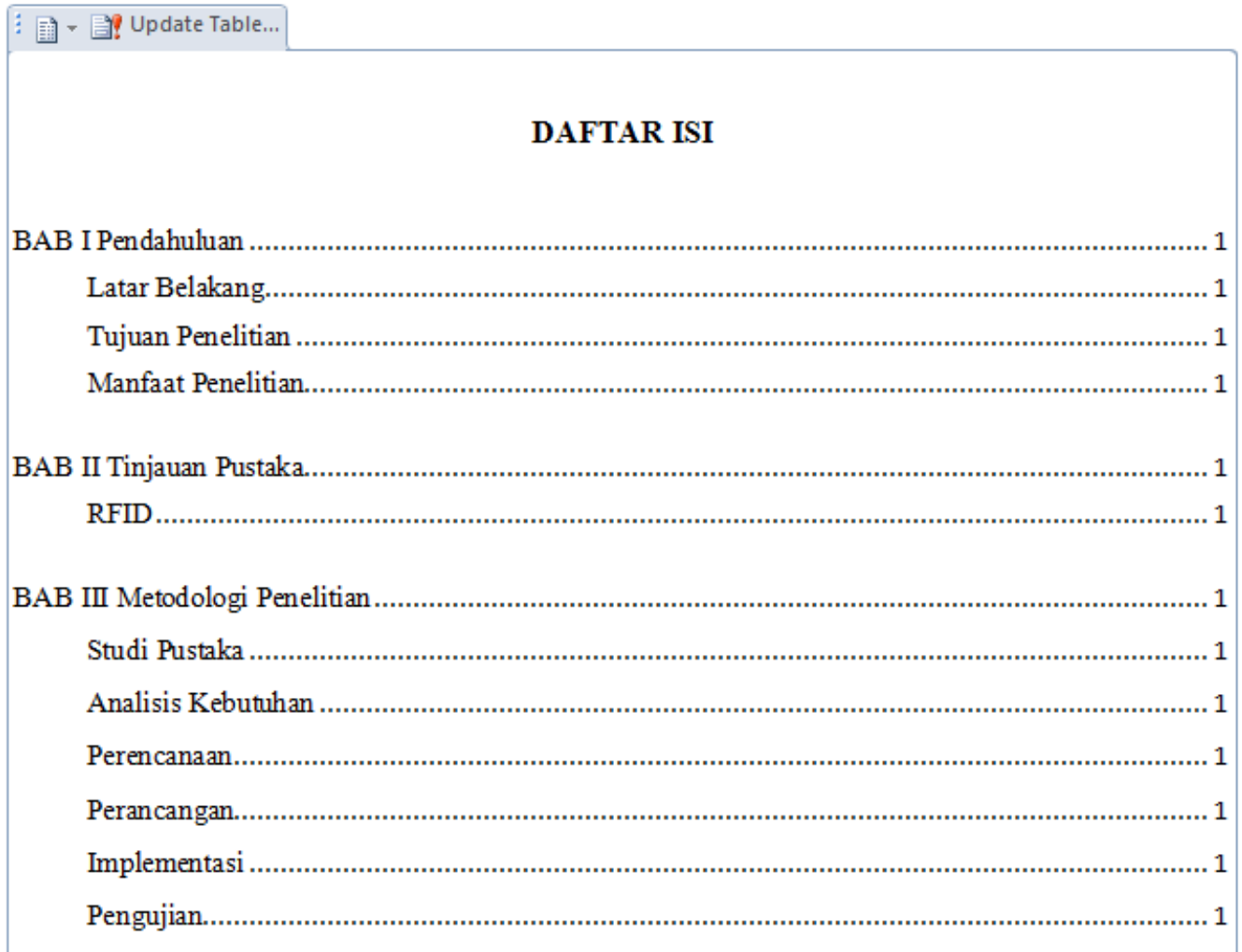

# **Equation Editor**

*\*) membuat lambang eksakta*

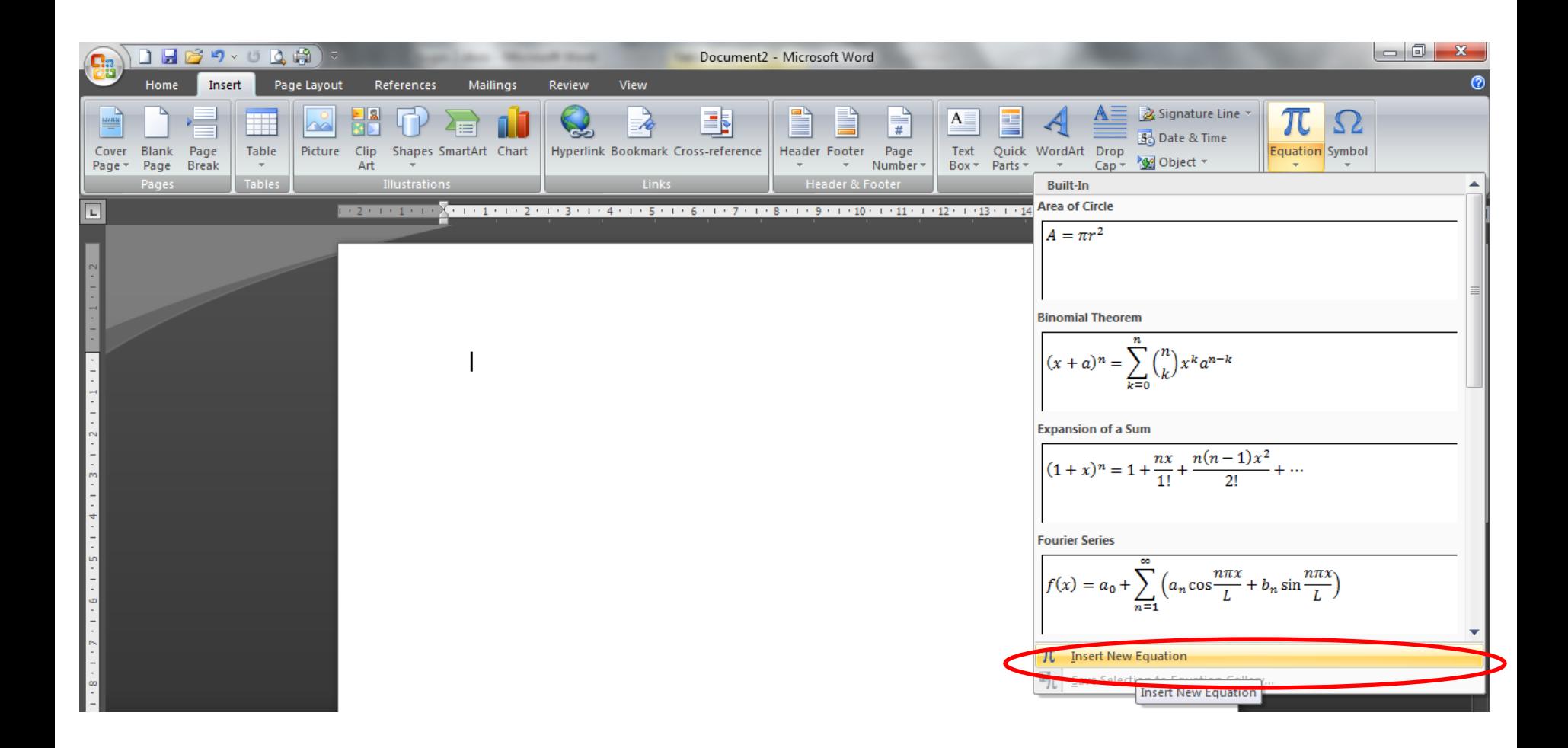

### **Equation Editor** (lanjutan)

*\*) membuat lambang eksakta*

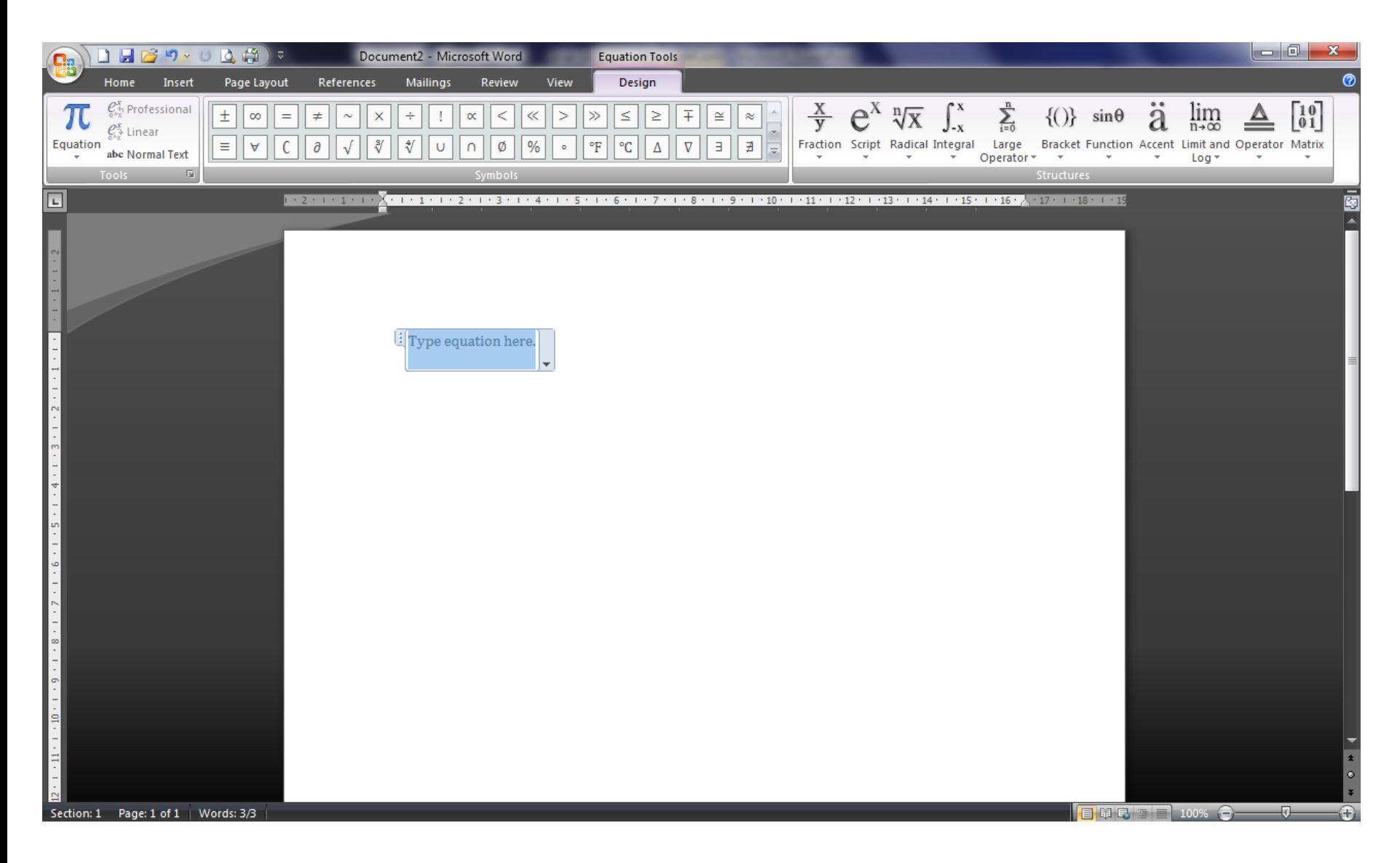

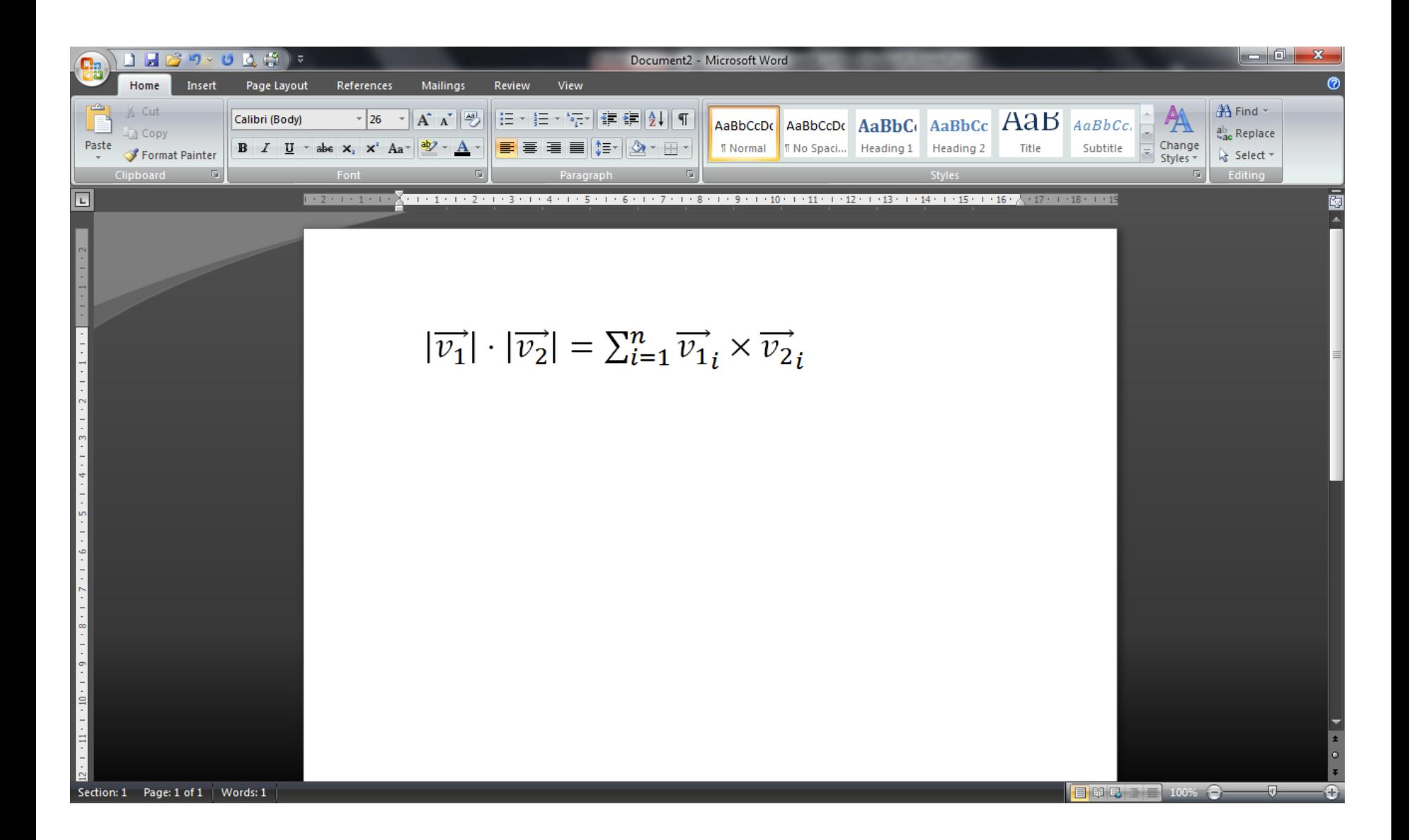

## Departemen Ilmu Komputer, FMIPA, IPB Kampus IPB Darmaga Jl.Meranti Wings 20 Level V **Bogor 16680** phone/fax: +62 251 625584

# **Auto Text** (lanjutan)

*\*) menyisipkan text*

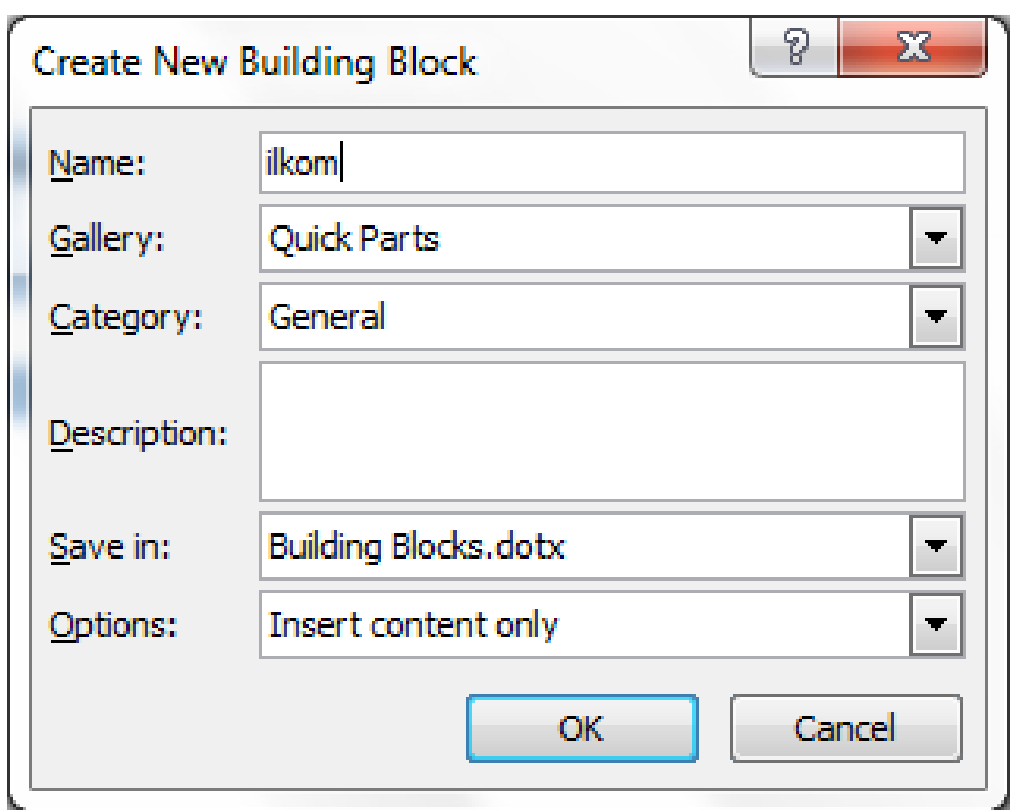

#### **Auto Text** (lanjutan) *\*) menyisipkan text*

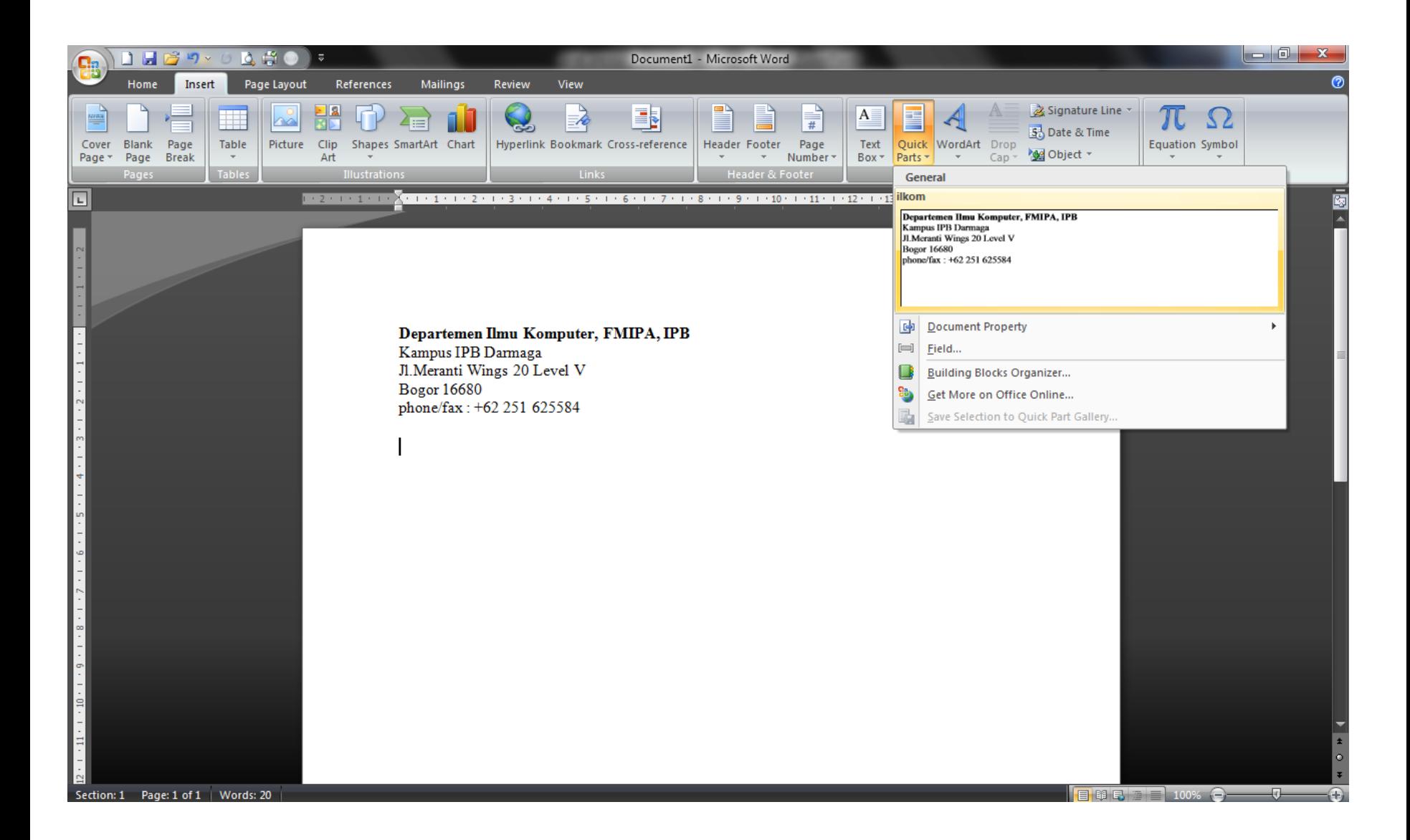

#### **Auto Text** (lanjutan) *\*) menyisipkan text*

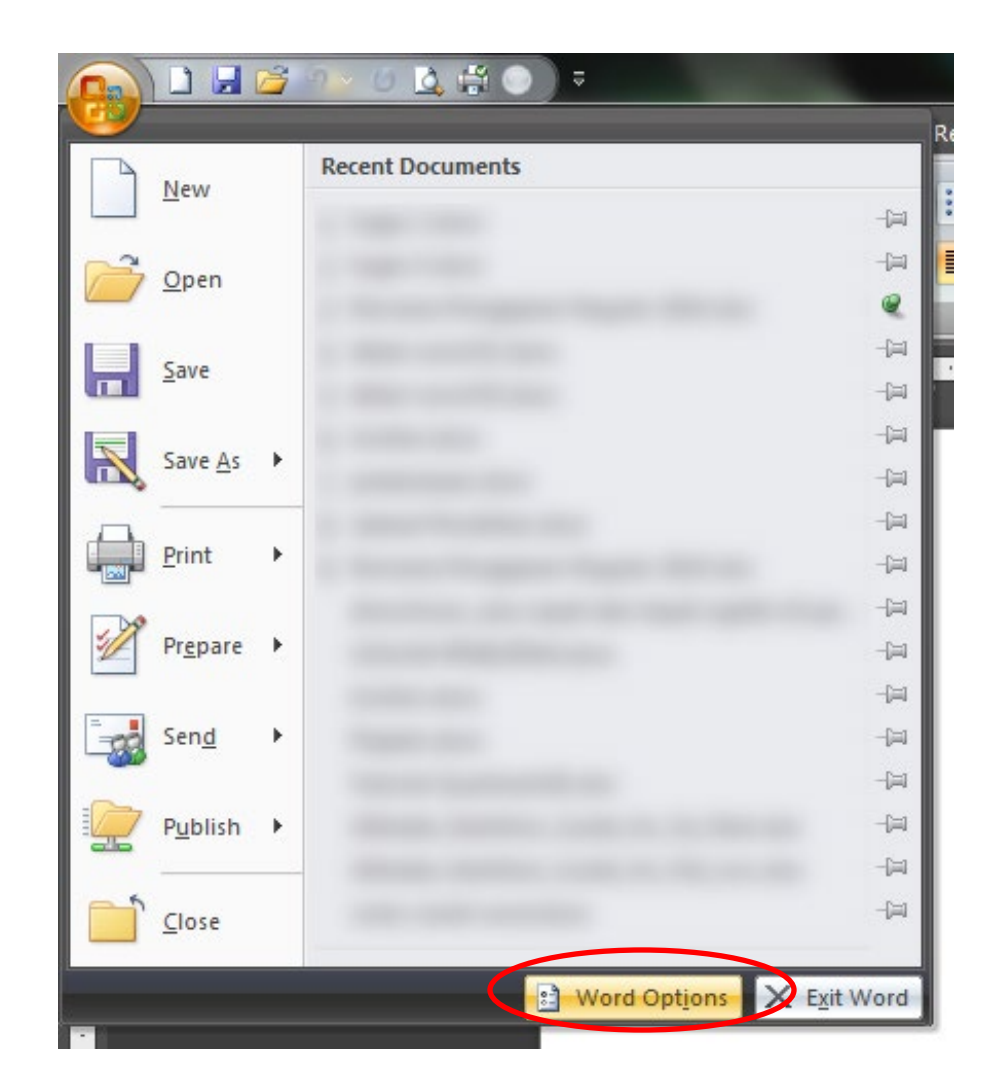

## **Auto Text** (lanjutan)

*\*) menyisipkan text*

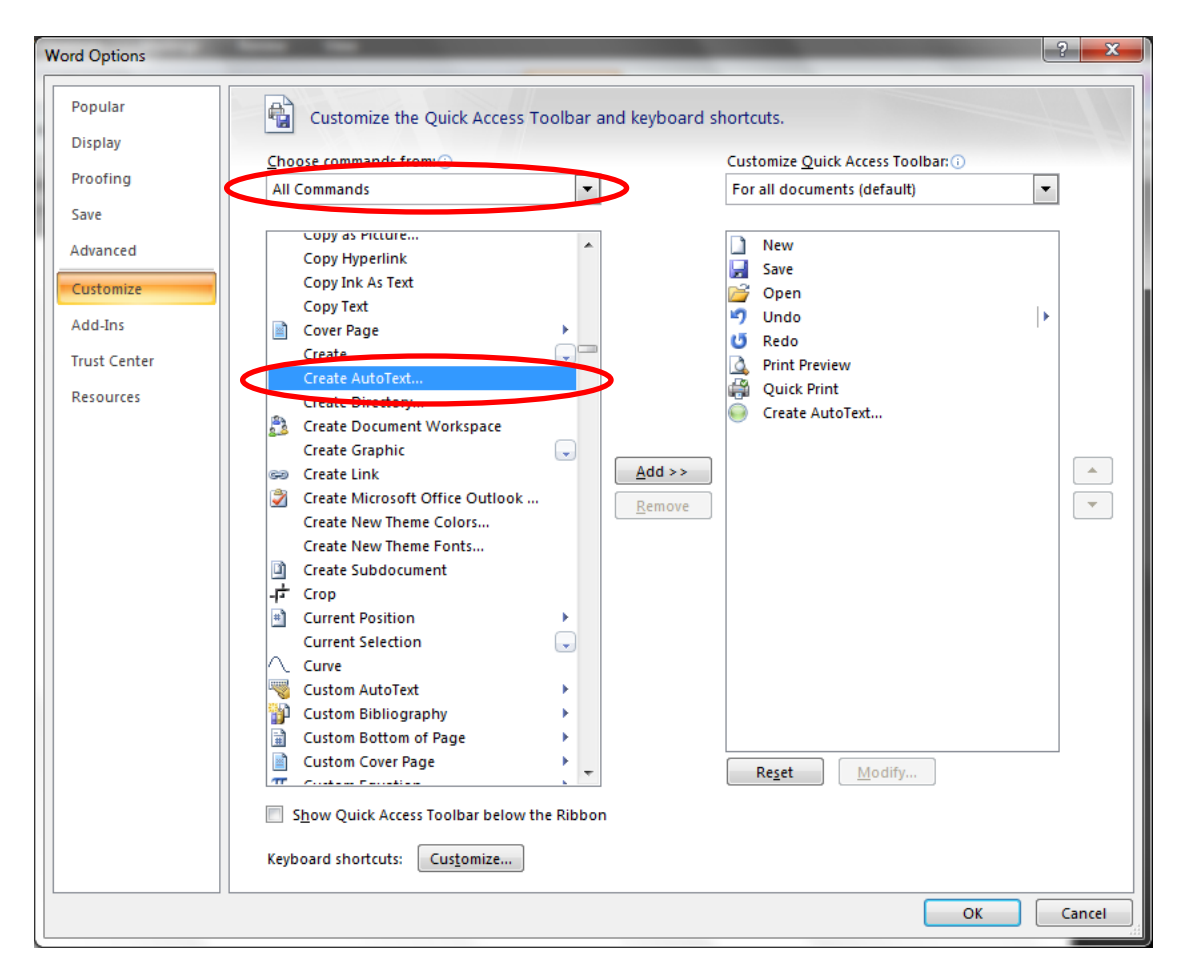

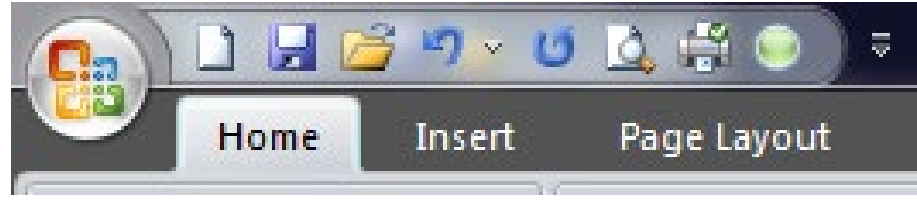